# Посібник інсталяції мережевої версії програмного комплексу **«МедІнфоСервіс»**

Черкаси 2020

## 3 M I C T

### {для переходу до потрібного пункту - оберіть його одним натисканням миші}

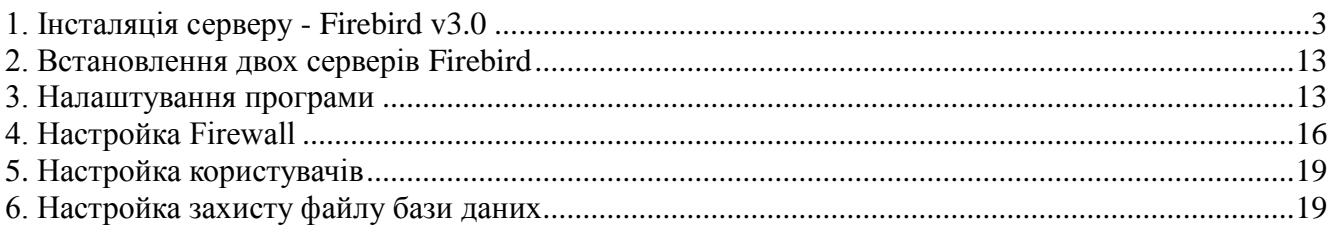

Якщо на комп'ютері вже встановлена програма **Firebird** іншої версії (наприклад – 1.5) і вона не використовується іншими програмами, тоді спочатку потрібно її видалити (видалити програму можна через **Панель управління**, пункт **Програми та компоненти)**.

Якщо інша версія **Firebird** потрібна для роботи різних програм, тоді також можна встановити **Firebird v3.0**, ця процедура описана нижче у пункті **2. Встановлення двох серверів Firebird**.

#### **1. Інсталяція серверу - Firebird v3.0**

<span id="page-2-0"></span>На комп'ютері, що буде виконувати роль серверу необхідно встановити програму - **Firebird vX.0.** Її можна отримати за адресою [–https://www.infomed.ck.ua/download/stuff](https://www.infomed.ck.ua/download/stuff)**.**  Необхідна версія програми - Firebird-X<sub>0</sub>\_Win32.exe (X – номер версії може змінюватись). Програма розповсюджується безкоштовно і не потребує ні реєстрації, ні оплати.

Для початку встановлення потрібно запустити інсталяційний файл. В результаті на екрані з'явиться вікно «Лицензионное Соглашение» (рис.1), виберіть «Я принимаю условия соглашения» і натисніть **Далее.**

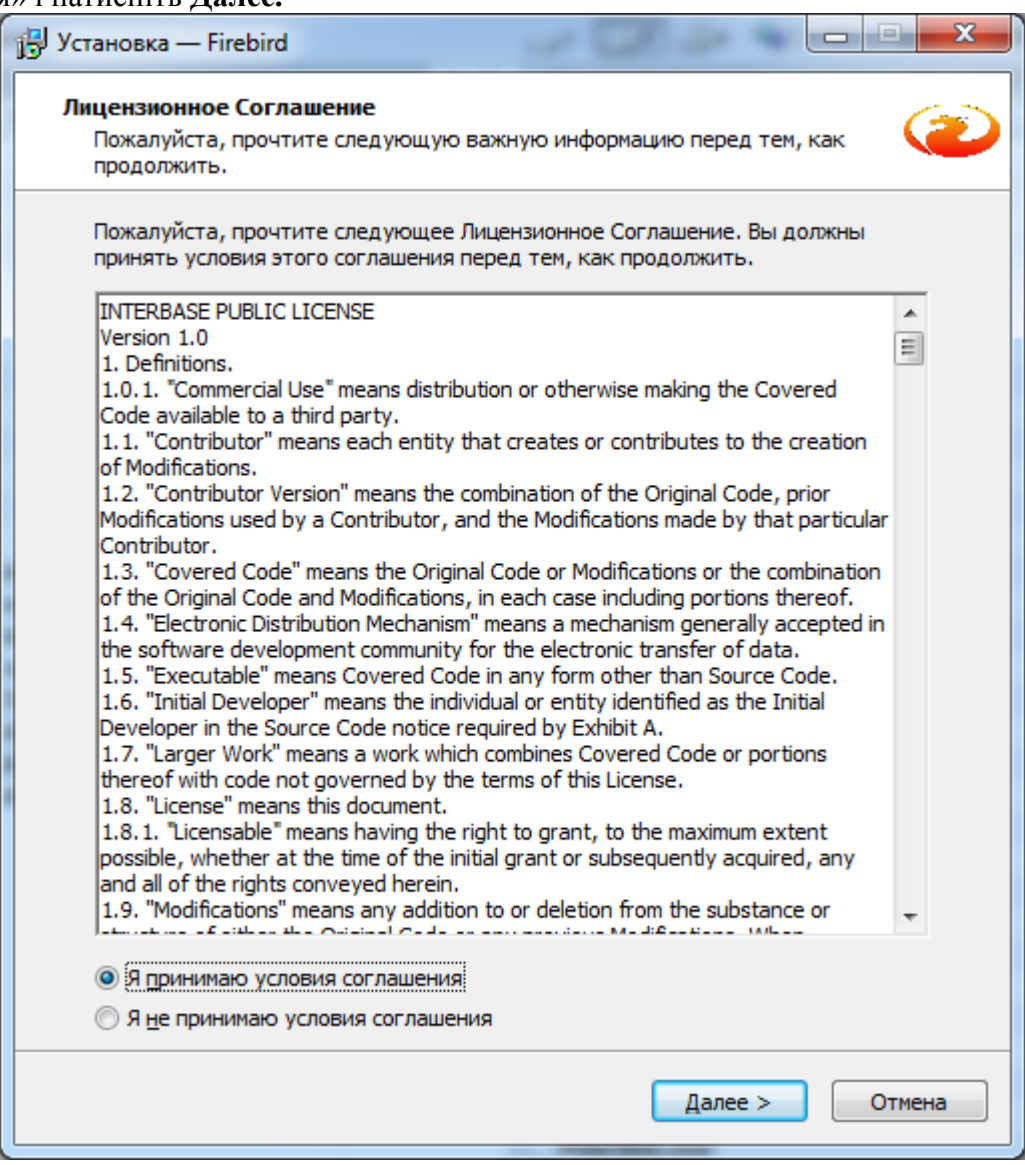

Рис. 1 – Вікно ліцензійної згоди

В наступному вікні ви зможете ознайомитися з важливою інформацією, перед тим, як продовжити встановлення (рис. 1.1) і натисніть **Далее**.

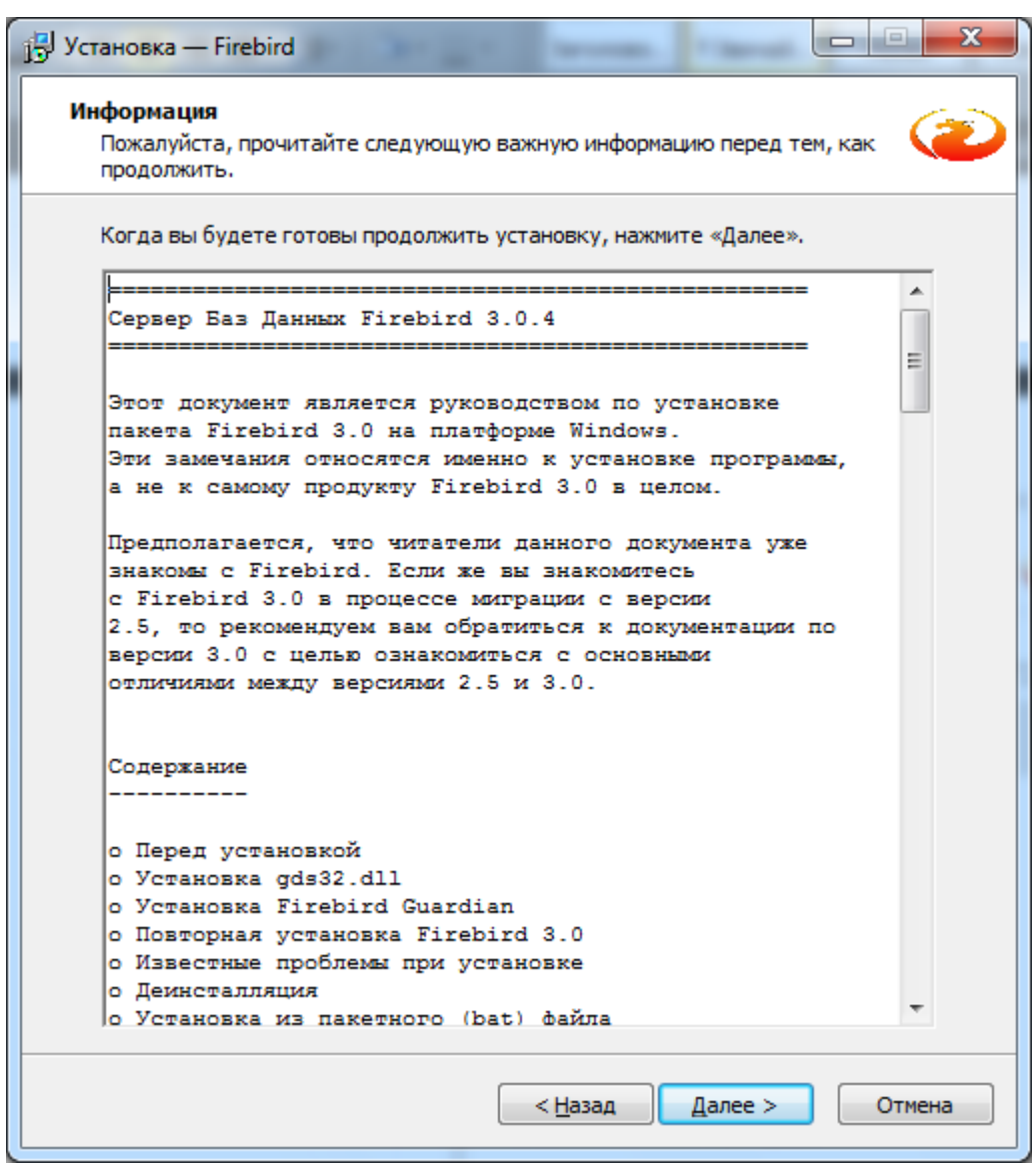

Рис. 1.1 – Інформаційне вікно

Наступне вікно вибору папки встановлення програми (рис.1.2).

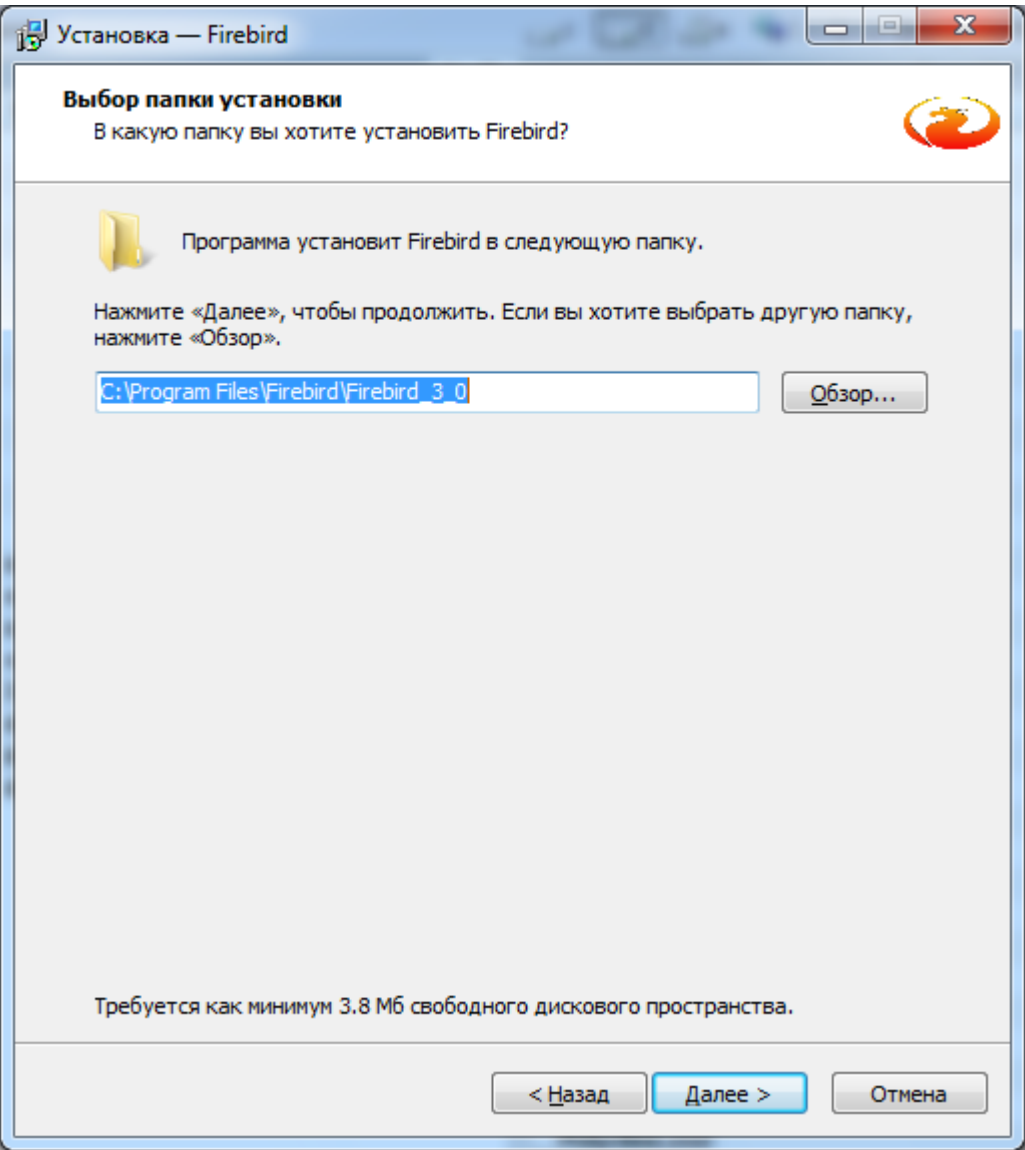

Рис. 1.2 – Вікно вибору шляху встановлення програми

Під час інсталяції потрібно вибрати потрібну конфігурацію (Рис. 1.3).

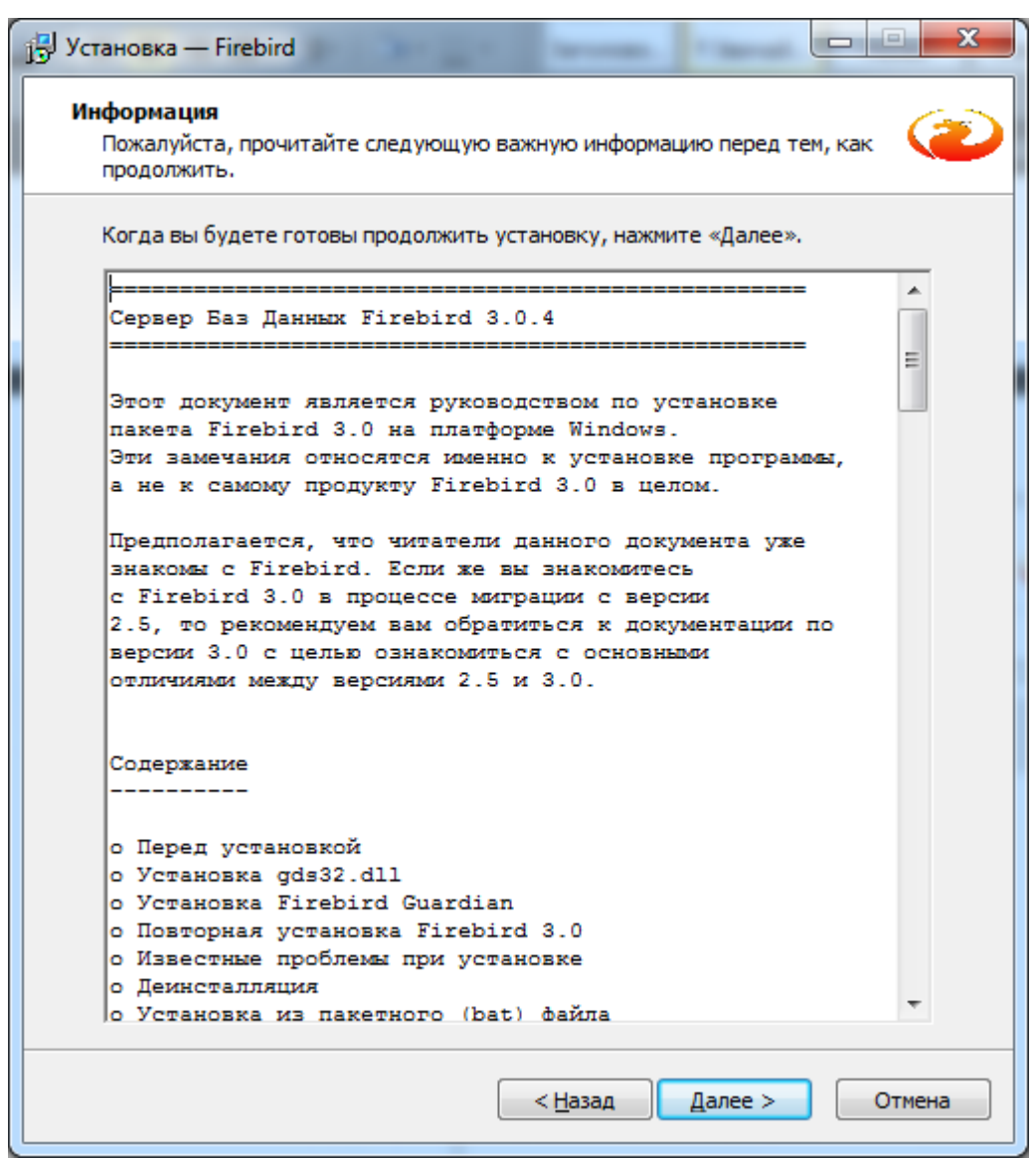

Рис. 1.3 – Вікно вибору конфігурації

Інсталятор запропонує обрати назву папку в меню **Пуск** в якій розмістяться ярлики програми (рис.1.4).

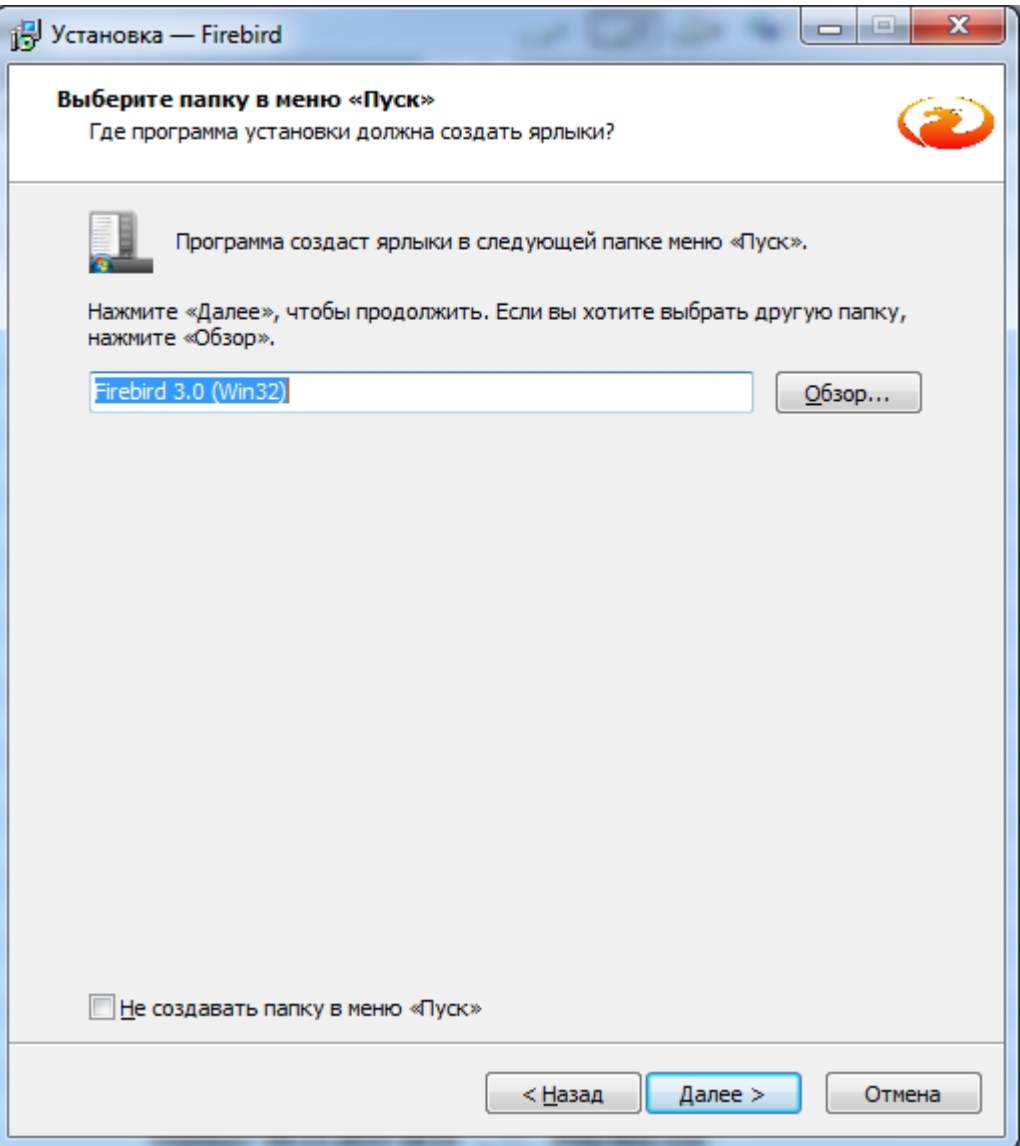

Рисунок 1.4 – Вікно вибору папки програми в меню Пуск

При виборі додаткових задач Сервер можна інсталювати в одному з двох трьох режимів: Суперсервер (Super Server), Класичний сервер (Classic Server) або SuperClassic Server (рис.1.5).

Рекомендується інсталювати Суперсервер (Super Server) і відмітити пункти «Использовать Guardian для управления сервером», «Создать GDS32.dll для поддержки унаследованных приложений», «Разрешать авторизацию предыдущих версий клиента Firebird».

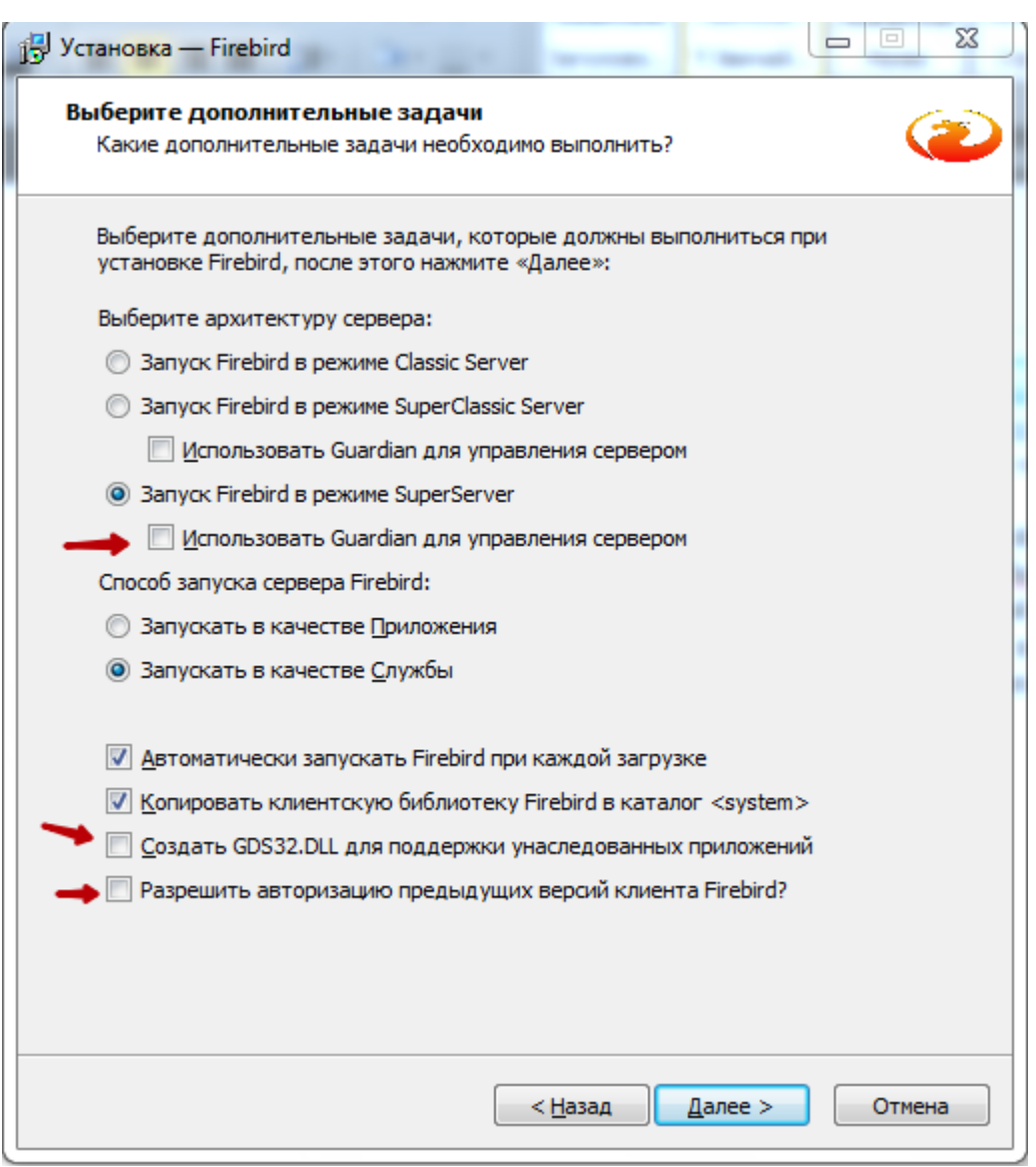

Рис. 1.5 – Вибір конфігурації серверу Firebird

*В операційній системі сімейства MS Windows запуск сервера можливий двома способами: як служба, або як прикладна програма. Windows 9x, ME та XP Home Edition не підтримують служби і тому в цих операційних системах сервер повинен бути запущений як прикладна програма, що контролюється програмою Guardian. В Windows 2000, XP, Server 2003 та вище програма Guardian швидше зручна, ніж необхідна, оскільки ці операційні системи мають інструменти для перегляду та повторного запуску служб.*

Далі потрібно створити пароль адміністратора, якщо поля залишити пустими то пароль буде **masterkey** (рис.1.6).

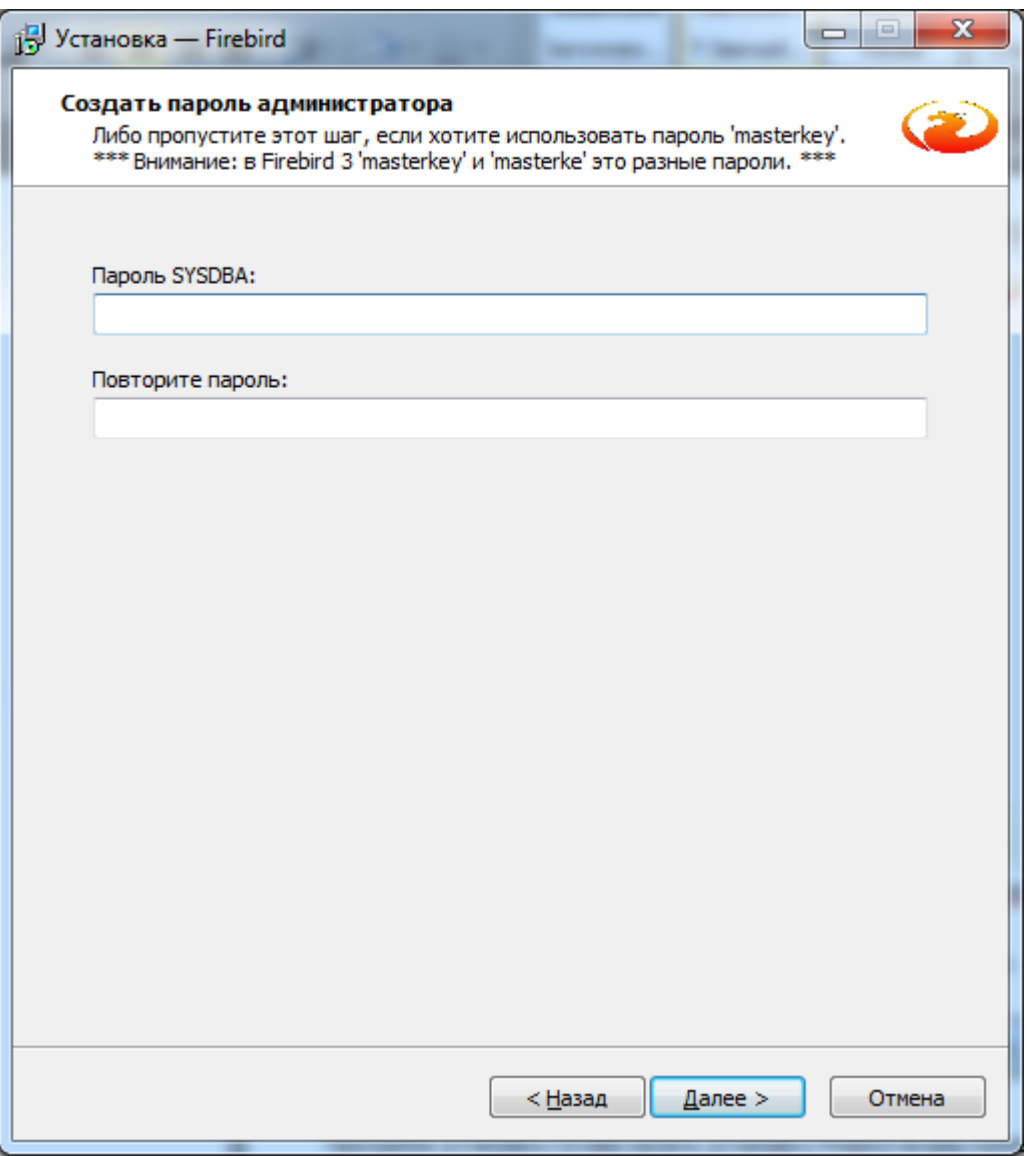

Рис. 1.6 – Створення пароля адміністратора

В наступному вікні ви зможете побачити інформацію про дії, які проведе інсталятор (рис.1.7).

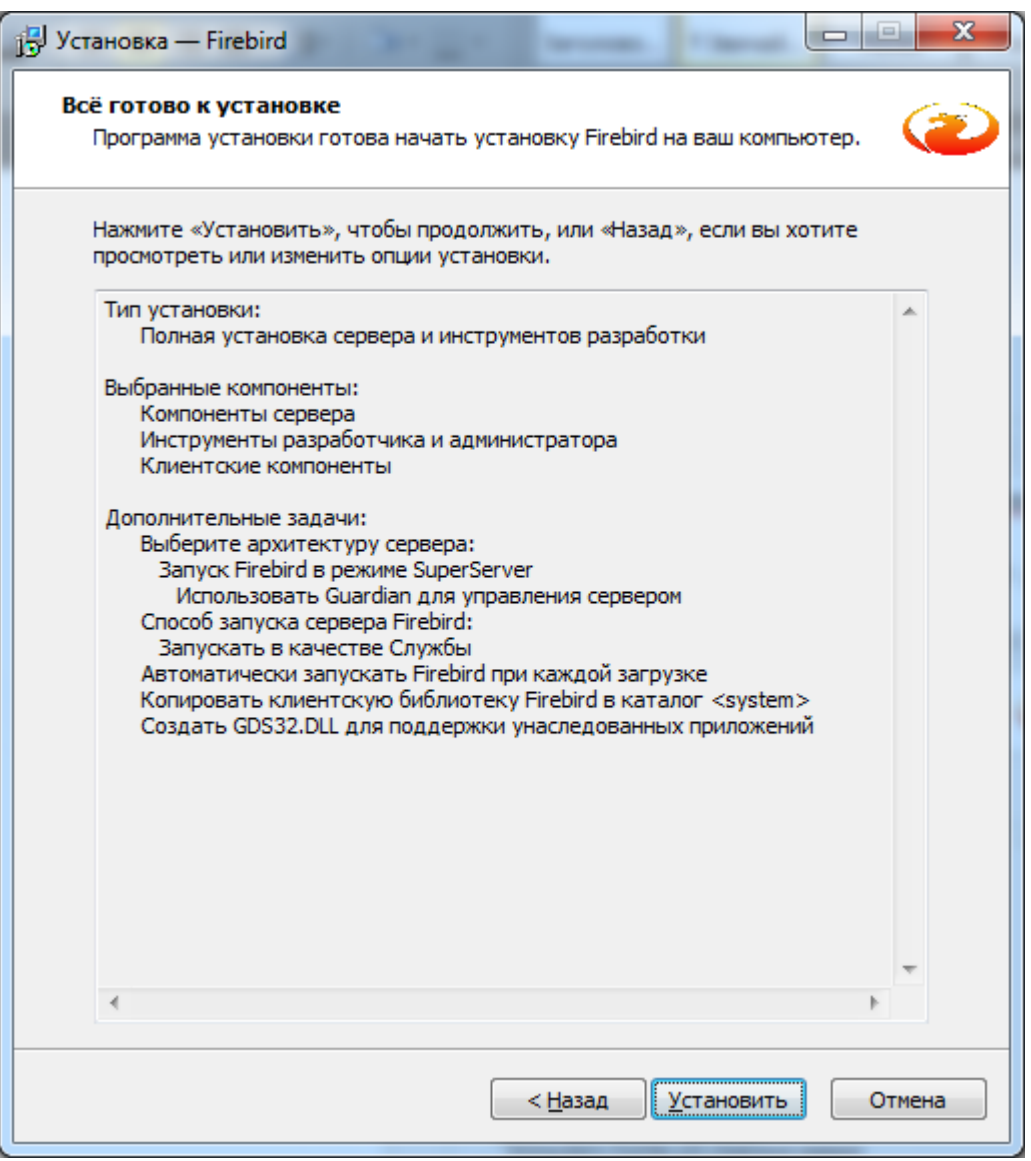

Рис. 1.7 – Вікно з інформацією про дії інсталятора

Для початку процедури встановлення натисніть кнопку **Установить.**

Перед інсталяцією програма попросить Вас прочитати важливу інформацію, натисніть **Далее** для продовження (рис. 1.8).

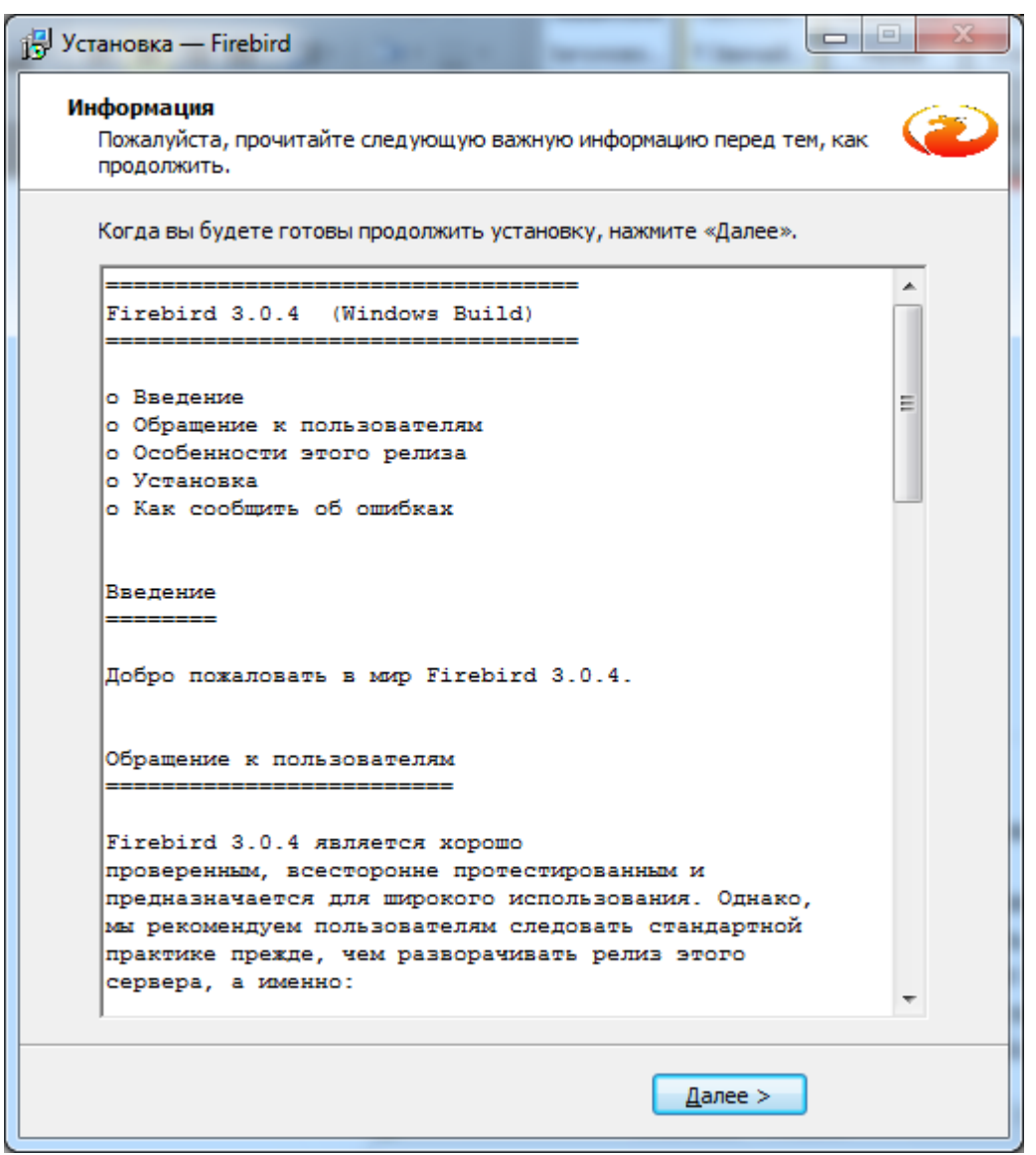

Рис. 1.8 – Інформаційне вікно перед встановленням

Далі пройде процес встановлення і з'явиться вікно Завершення майстра встановлення (рис. 1.9). В даному вікні будуть відмічені пункти «Запустить службу Firebird?» - якщо залишити відміченим, то служба автоматично запуститься і «After installation – What Next?» якщо залишити відмітку то відкриється вкладка в браузері з інструкцією на англ.мові по роботі з сервером Firebird. Ми рекомендуємо зняти **всі** відмітки і тільки після цього натиснути кнопку **Завершить**.

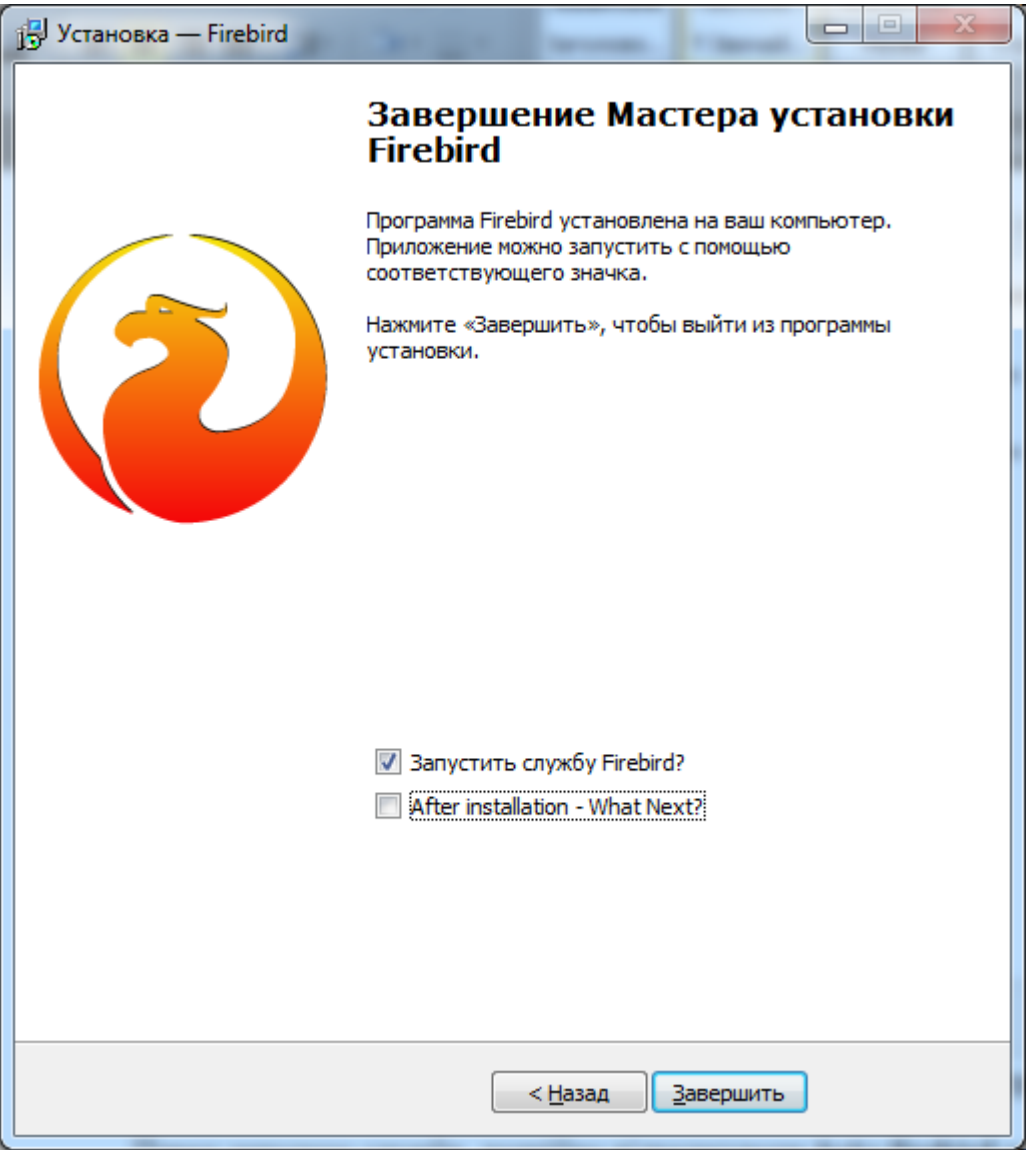

Рис. 1.9 – Вікно завершення інсталяції програми

Перед запуском служби, потрібно відредагувати файл **firebird.conf**, він знаходиться в папці **C:\Program Files (x86)\Firebird\Firebird\_X\_0\** (якщо папки **Program Files (x86)** нема на комп'ютері, тоді просто **Program Files**), відкрийте його за допомогою текстового редактору (наприклад - Блокнот).

В цьому файлі знайдіть та виправте рядок:

*# RemoteAuxPort= 0*

На:

*RemoteAuxPort = 3052*

Цей параметр відповідає за коректну роботу подій, тому дуже важливо його змінити. Дана цифра, це порт на якому будуть працювати події сервера **Firebird vX.0**, запам'ятайте її (в даному прикладі це 3052).

Після цього Ви можете відкрити служби і запустити сервер Firebird.

Для підключення до бази через даний сервер, потрібно вказувати номер порту в рядку підключення:

*<ім'я хоста>:<шлях до бази та її ім'я>* Наприклад: *127.0.0.1:C:\Clinic\POLYCLINIC.GDB*

#### **2. Встановлення двох серверів Firebird**

<span id="page-12-0"></span>Для встановлення **Firebird vX.0** з другим сервером, завантажте пакет файлів для ручного встановлення Firebird-X.33054-0 Win32.zip (X – номер версії може змінюватись, н/п - 304), можна завантажити з ресурсу - https://firebirdsql.org/en/firebird-3-0/.

Розпакуйте архів в папку **C:\Program Files (x86)\Firebird\Firebird\_3\_0\** (якщо папки **Program Files (x86)** нема на комп'ютері, тоді просто **Program Files**).

В цій папці, відкрийте за допомогою текстового редактору (наприклад - **Блокнот**), файл **firebird.conf**.

В цьому файлі знайдіть та виправте рядок:

*#RemoteServicePort = 3050*

На:

*RemoteServicePort = 3055*

Дана цифра, це порт на якому буде працювати сервер **Firebird v3.0**, запам'ятайте її (в даному прикладі це 3055).

Тепер потрібно встановити сервер. Для цього в папці **bin** яка знаходиться в папці серверу, потрібно запустити файл **install\_service.bat** з параметром **SecondInstance**. Можна це зробити з консолі, або створити в даній папці bat-файл з рядком «**install\_service.bat SecondInstance»** і запустити його. (Для видалення серверу запустіть в папці файл **uninstall\_service.bat** з параметром **SecondInstance**.)

Увага: якщо запустити файл **install\_service.bat** без параметрів, то сервер **Firebird v3.0** «перекриє» інший сервер та буде єдиним на комп'ютері.

Для підключення до бази через даний сервер, потрібно вказувати номер порту в рядку підключення:

*<ім'я хоста>/<номер порту>:<шлях до бази та її ім'я>* Наприклад: *127.0.0.1/3055:C:\Clinic\POLYCLINIC.GDB*

#### **3. Налаштування програми**

<span id="page-12-1"></span>Щоб почати роботу з віддаленою базою даних необхідно в програмі вказати шлях доступу до бази даних на сервері.

Шлях до бази даних можна вказати у вікні **Вхід до системи** (рис. 3.1), натиснувши **Розташування файлу бази даних**.

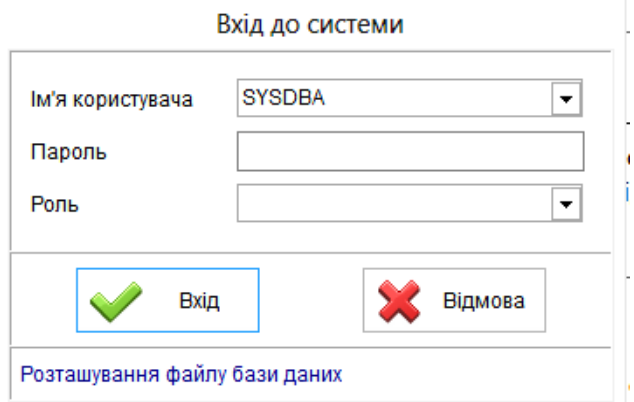

Рисунок 3.1 – Вікно входу до системи

З'явиться вікно **База даних** (рис. 3.2).

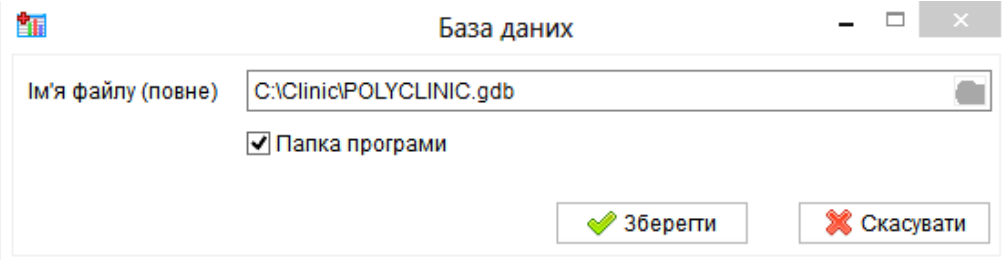

Рисунок 3.2 – Вікно налаштування шляху до бази даних

Також шлях до бази на сервері можна вказати у вікні конфігурації програми – меню Сервіс пункт Конфігурація (рис. 3.3).

Для доступу до цього пункту меню необхідно спочатку війти в локальну версію програми. В режимі Конфігурація на закладці Загальні, в пункті База даних треба зняти відмітку Папка програми і вказати в полі Ім'я файлу (повне) шлях доступу до бази даних на сервері.

Цей шлях має такий формат: **<ім'я хоста>:<шлях до бази та її ім'я>**

Наприклад: **127.0.0.1:C:\Clinic\POLYCLINIC.GDB**

#### або **<ІМ'Я КОМП'ЮТЕРА>:C:\Clinic\POLYCLINIC.GDB**

#### **Зауваження 1:**

Якщо на сервері (комп'ютері, на якому знаходиться база) також необхідно встановити копію програми **МедІнфоСервіс** (Поліклініка та Стаціонар), то замість імені комп'ютера або ip-адреси в локальній мережі, слід використовувати ip-адресу спеціального мережевого інтерфейсу внутрішньої петлі: **127.0.0.1**

#### **Зауваження 2:**

Для того щоб знову розпочати роботу з локальною версією, потрібно в пункті **База даних** відмітити пункт **Папка програми**.

В цьому випадку почне використовуватися база даних, що знаходиться в папці з програмою.

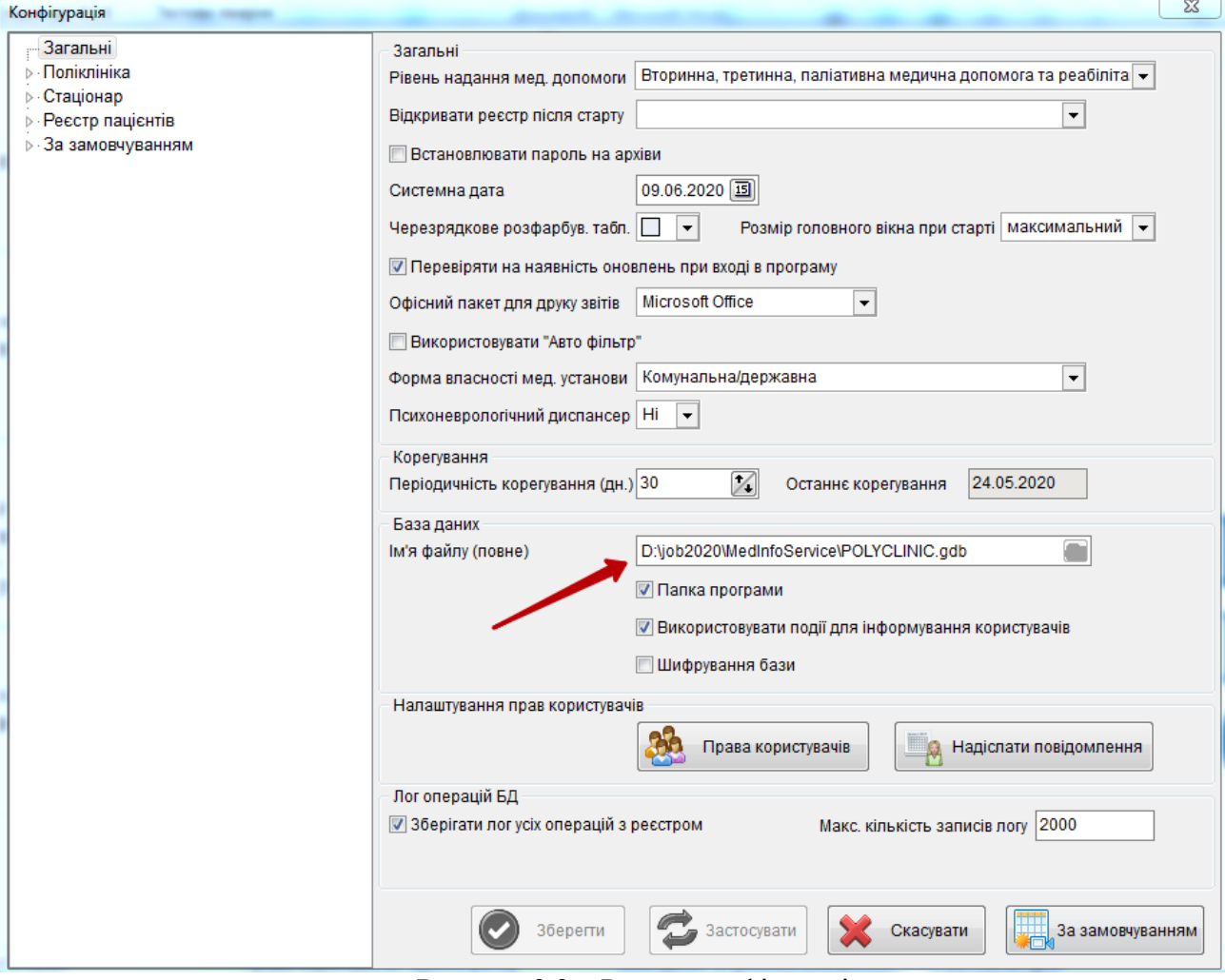

Рисунок 3.3 – Режим конфігурації

Після зміни шляху до бази треба натиснути кнопку **ОК**. Якщо шлях змінювався з режиму **Конфігурація** то програма запропонує ввести ім'я користувача і пароль для підключення до бази.

В мережевій версії спочатку існує один користувач: ім'я користувача **SYSDBA** та пароль вказаний в пункті 1 (по замовчуванню **masterkey)**. Якщо після встановлення сервера Firebird в його налаштування не вносилося ніяких змін то необхідно ввести саме ці ім'я користувача і пароль.

#### **4. Настройка Firewall**

<span id="page-15-0"></span>Для роботи **СУБД Firebird** 3.0.х необхідно відкрити порт **3050** (номер може бути змінений в файлі настройок **firebird.conf**) та порт подій (3052). Цей порт повинен бути відкритий на обох комп'ютерах (і на клієнті і на сервері).

Якщо при вході в програму видавалась помилка з кодом 335544721 (Unable to complete network request to host "192.168.0.14" Failed to establish a connection. No connection could be made because the target machine actively refused it.), то причиною помилки  $\epsilon$  або не запущений Firebird, або firewall, що встановлений на сервері, блокує доступ і необхідно відкрити порт.

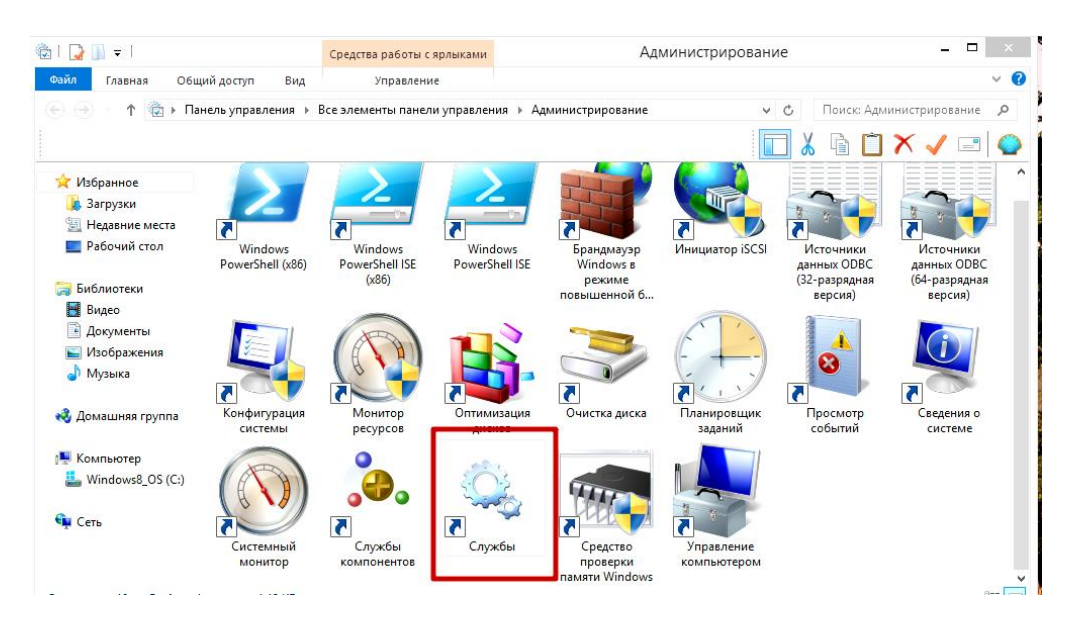

Рисунок 6 – Аплет "Администрирование".

Щоб перевірити, чи запущений Firebird, потрібно в панелі керування відкрити аплет "Администрирование", потім відкрити "Службы"(рис. 6), і у вікні, що з'явиться(рис. 7), знайти службу "Firebird Server" і переконатися що вона запущена.

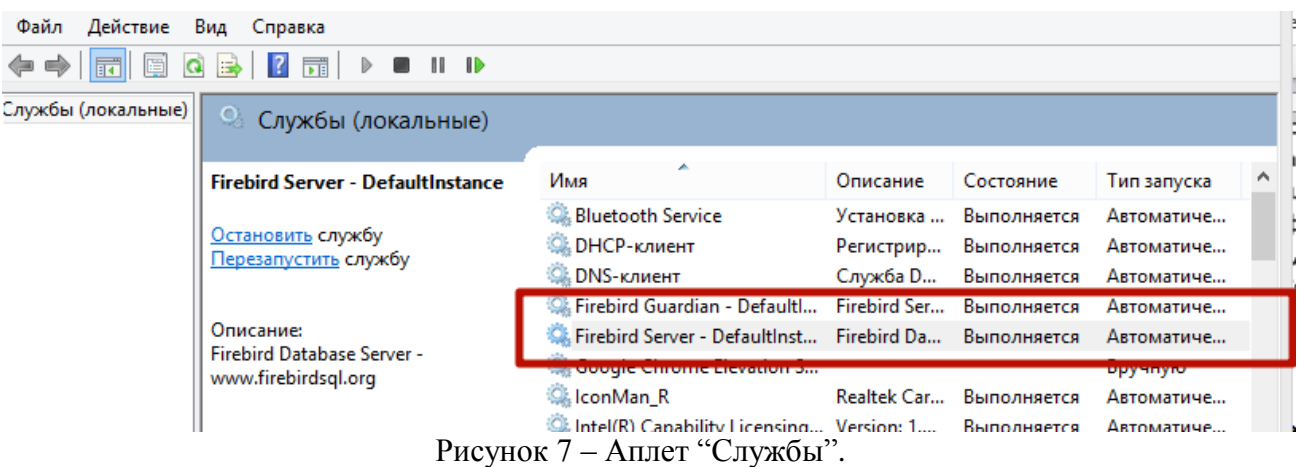

Якщо ж служба серверу запущена, а зазначена вище помилка продовжує з'являтись, то необхідно відкрити порт.

Для firewall, вбудованого в Windows XP (**брандмауер Windows**), це робиться наступним чином:

1. В панелі керування необхідно відкрити «Брандмауэр Windows».

2. У вікні що відкриється потрібно вибрати вкладку «Правила для входящих подключений» і натиснути кнопку «Создать правило» (рис. 8).

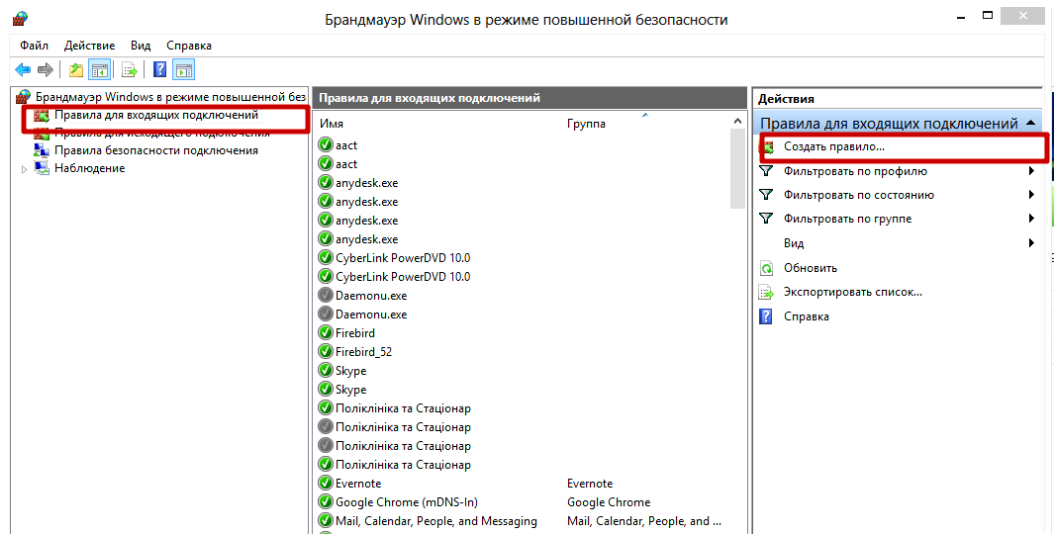

Рисунок 8 – «Брандмауэр Windows».

3. В діалозі «Правила для входящих подключений» ввести в поле «Определенные удаленные порты» значення **3050** і вибрати тип протоколу «Протокол TCP».

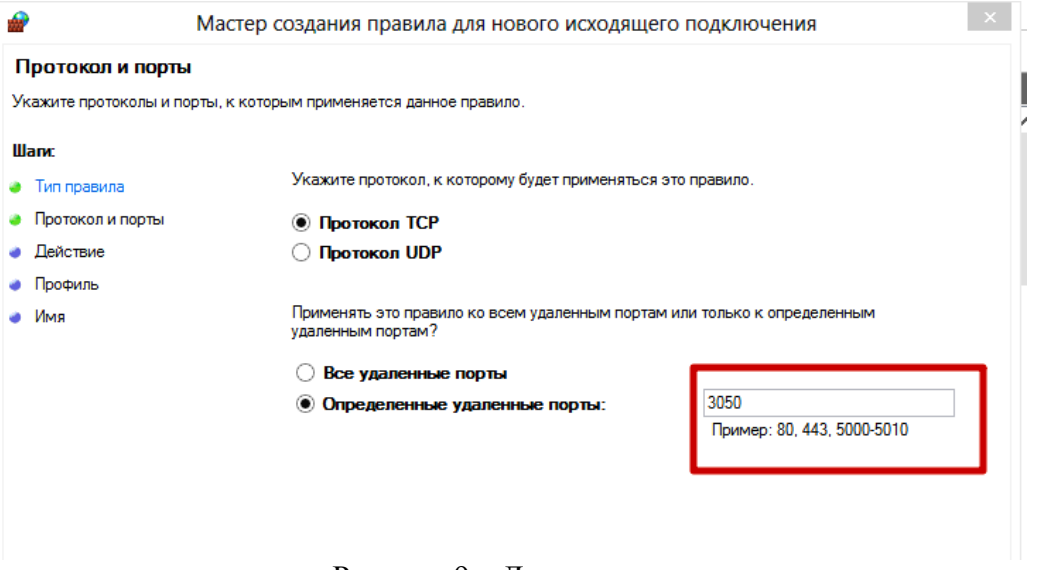

Рисунок 9 – Додавання порта.

4. Після цього натиснути кнопку «Далі», у вікні, що відкриється вибрати пункт «Разрешить подключение» і натиснути «Далі» (рис.10).

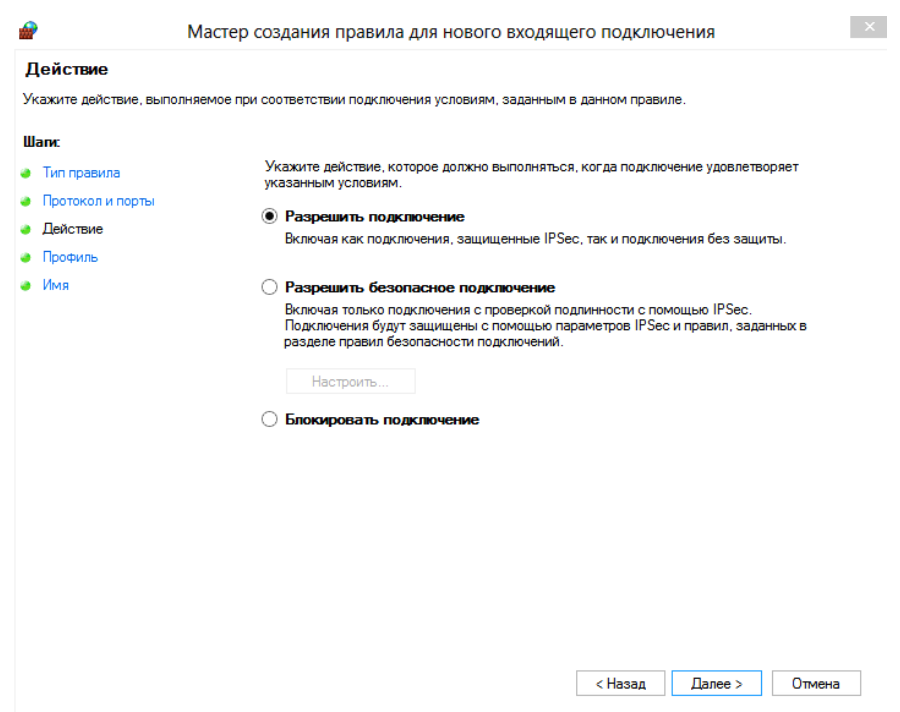

Рисунок 10 – Додавання порта

5. В діалоговому вікні, що відкриється, в полі «Имя» ввести ім'я, наприклад "Firebird"(рис. 11).

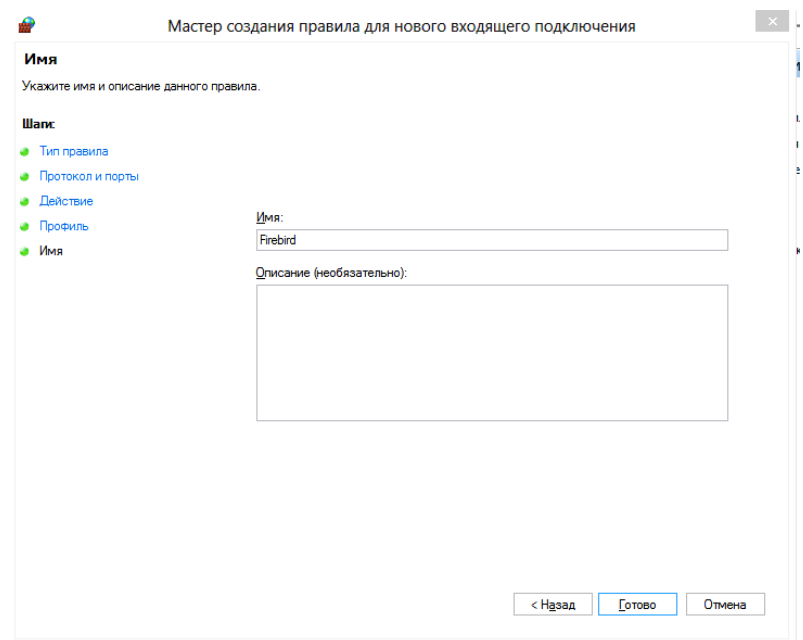

Рисунок 11 – Додавання порта

Потім всі ці маніпуляції необхідно повторити для порта подій (в даному прикладі **3052).**

#### **5. Настройка користувачів**

<span id="page-18-0"></span>Після встановлення з'єднання з базою даних на сервері, можна приступати до вводу нових користувачів в меню **Сервіс** пункт **Права користувачів**.

Цей процес описаний більш детально в повній інструкції користувача.

#### **6. Настройка захисту файлу бази даних**

<span id="page-18-1"></span>Щоб захистити інформацію, що міститься у вашій базі даних, передбачено можливість шифрування файлу бази даних.

Операції шифрування/розшифрування необхідно виконувати при локальному підключенні до бази.

Для того, щоб увімкнути можливість працювати з шифрованою базою, у мережевій версії, необхідно виконати наступні дії:

- 1. Впевнитись, що використовуєте сервер Firebird версії 3.0.4
- 2. Скопіювати файли **CiDbCrypt.dll** та **CiKeyHolder.dll** з папки **fb30\plugins** каталогу програми, у папку **plugins**, що знаходиться у каталозі з встановленим сервером (за замовчуанням **C:\Program Files (x86)\Firebird\Firebird\_3\_0)**.
- 3. У файл конфігурації сервера **plugins.conf** (знаходиться у каталозі з встановленим сервером) необхідно додати наступні рядки:

$$
Plugin = CiKeyHolder {\n Module = $(dir_plusin) / CiKeyHolder\n}
$$
\n
$$
Plugin = CiDbCrypt {\n Module = $(dir_plusin) / CiDbCrypt\n}
$$

4. У файл конфігурації сервера **databases.conf** необхідно додати наступні рядки:

*POLYCLINIC.DB = D:/Clinic/POLYCLINIC.GDB { KeyHolderPlugin = CiKeyHolder }*

,де *D:/Clinic/POLYCLINIC.GDB –* файл бази, до якого необхідно налаштувати підключення.

5. Перезавантажити сервер Firebird (або комп'ютер)